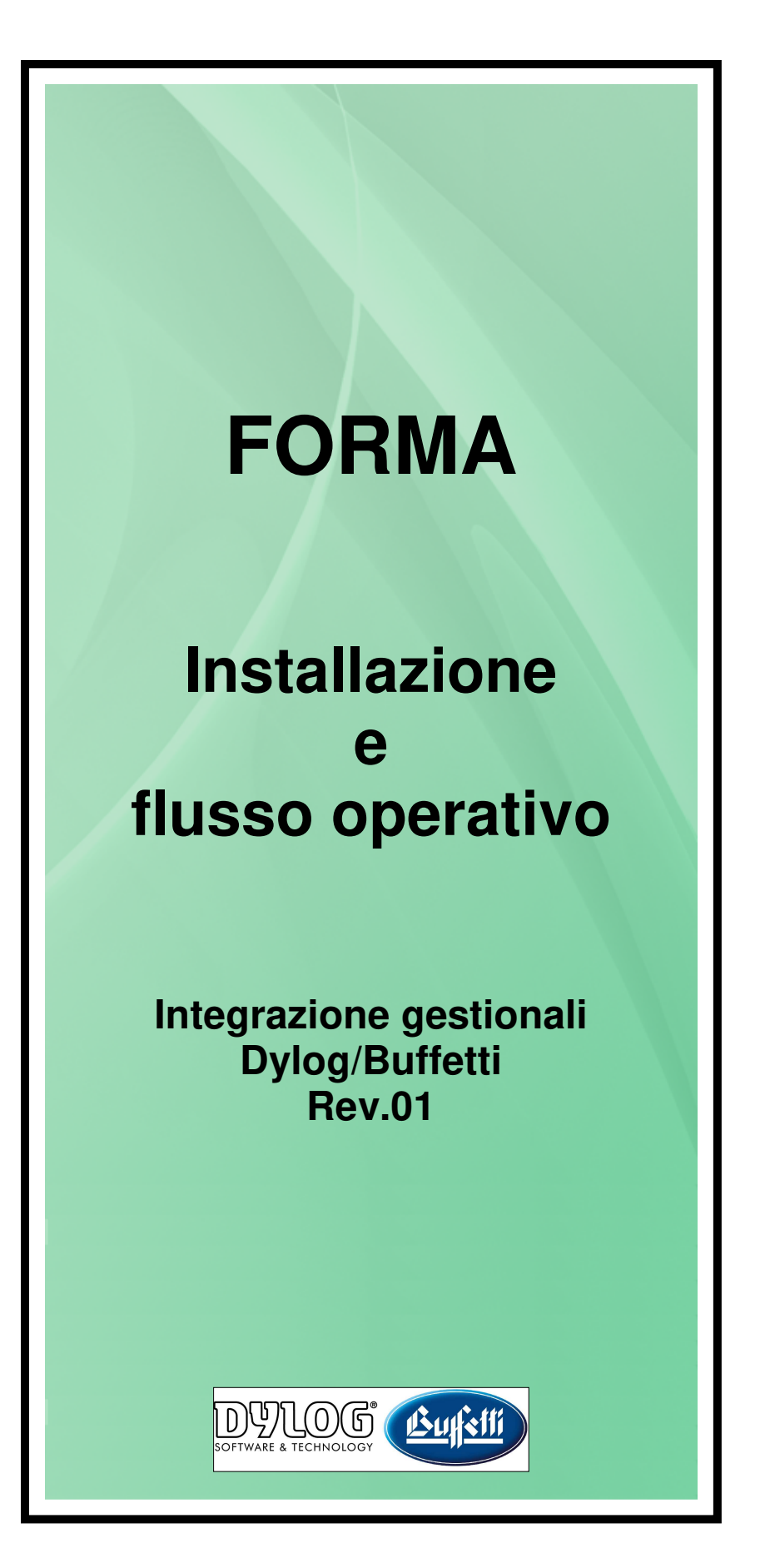

# **SOMMARIO**

 $\mathbb{R}^2$ 

 $\overline{a}$ 

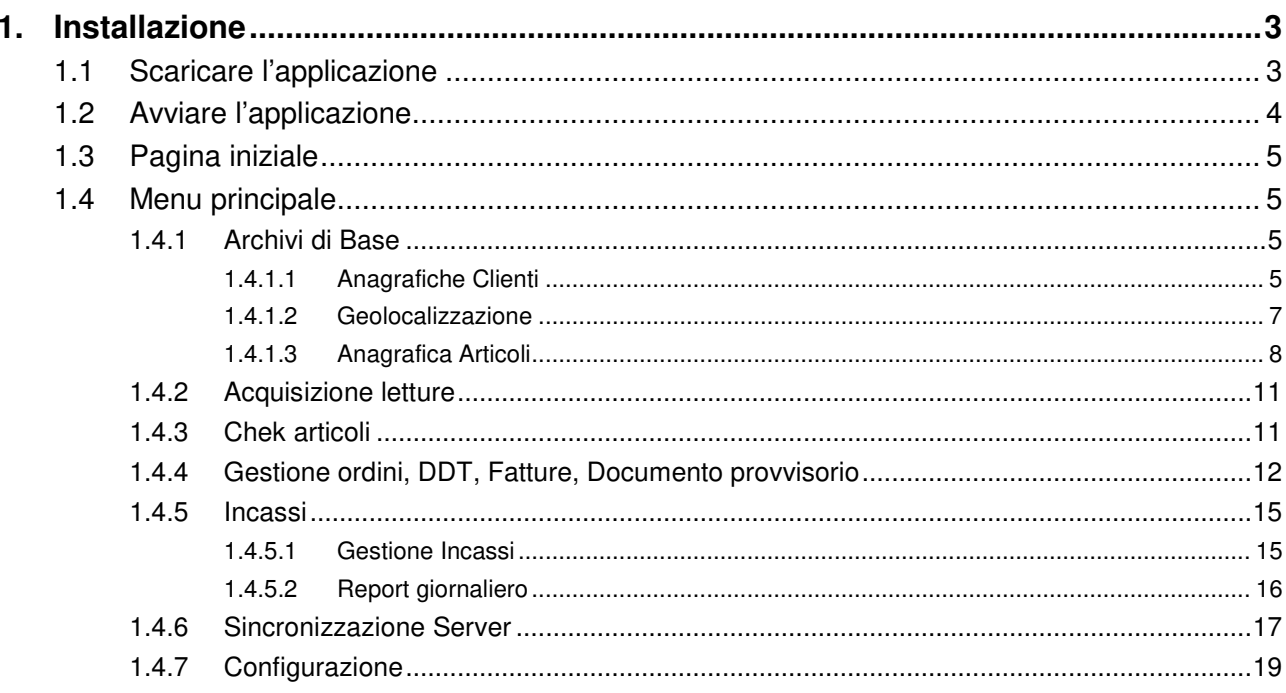

# **1. INSTALLAZIONE**

# 1.1 Scaricare l'applicazione

Sono disponibili due modalità per scaricare l'applicazione.

- $\triangleright$  Qualora sul cellulare risulti installato il software necessario, con la fotocamera dello stesso è possibile inquadrare il codice **QR** riportato a fianco per scaricare Forma.
- > In caso contrario è possibile cercare Forma su Google Play e installare l'applicazione (cliccando sul tasto **Installa**).

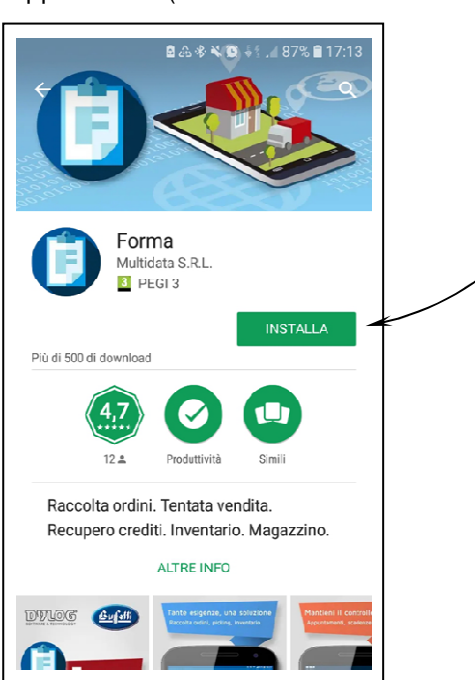

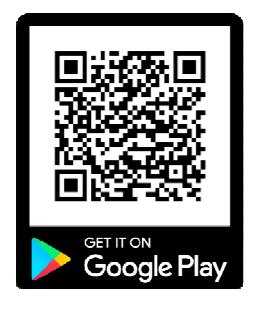

# 1.2 Avviare l'applicazione

- $\triangleright$  Al primo avvio, se richiesto, accettare tutte le autorizzazioni richieste.
- $\triangleright$  Successivamente appare la schermata riportata a fianco.
	- **Richiedi**

Premendo il pulsante **Richiedi il codice di attivazione via internet**, si viene reindirizzati alla pagina di registrazione per richiedere una licenza acquistata o una demo.

Il sistema invierà il codice di attivazione tramite mail.

**Attiva**

Una volta ricevuta la mail con il codice di attivazione, premere il pulsante **Attiva l'applicazione tramite un codice licenza** e compilare la schermata successiva.

#### **Attenzione!**

Nel caso si riscontrino problemi, è sufficiente premere il pulsante **Hai bisogno d'aiuto**.

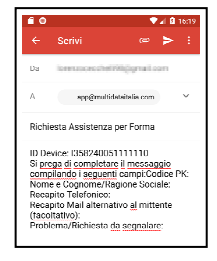

In questo modo viene proposta una mail precompilata a titolo di richiesta di supporto, che può essere integrata con i propri dati.

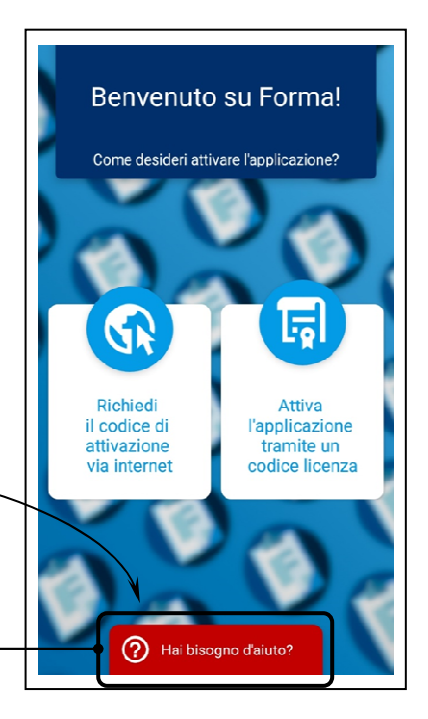

- Viene proposta una schermata simile a quella a fianco.
	- Campi di visualizzazione/inserimento
		- **ID Device**: è un codice univoco che indentifica il dispositivo su cui Forma è installato.
		- **Codice PK**: in indica il package (pacchetto di funzioni) che si intende attivare su Forma.

I codici PK disponibili per l'attivazione sono i seguenti.

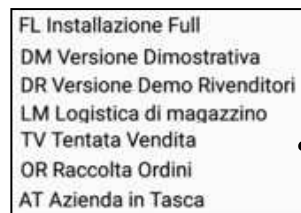

- **Codice licenza**: è un numero univoco per la combinazione di ID Device e Codice PK.
- Tasti operativi
	- **Indietro**: utile per tornare alla pagina precedente
	- **Aiuto**: utile per avviare una richiesta di assistenza
	- **Salva**: consente di confermare. Forma si avvierà attivando le funzioni previste nel codice PK.

Le licenze demo precaricano un set di archivi con tre aziende con caratteristiche diverse. Le licenze a pagamento caricano un set di archivi vuoto che verrà valorizzato dal gestionale.

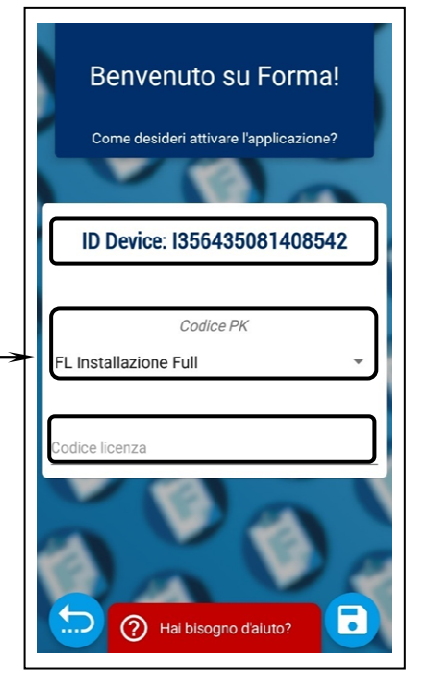

# 1.3 Pagina iniziale

Forma può lavorare con più aziende e gestire più utenti.

In base alle configurazioni si possono limitare certi utenti nella visualizzazione di determinati elementi o consentirne l'accesso alle configurazioni.

L'utente è generalmente legato ad un codice agente all'interno dell'azienda selezionata.

 $\overline{\Gamma}$ 

- Selezionare l'azienda.
- $\triangleright$  Inserire i dati di login corretti.
- Confermare i dati con un click sul tasto  $\overline{\checkmark}$

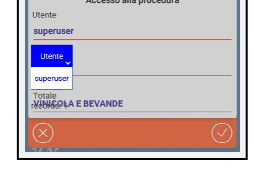

 $\overline{\phantom{a}}$ 

. . . . . .

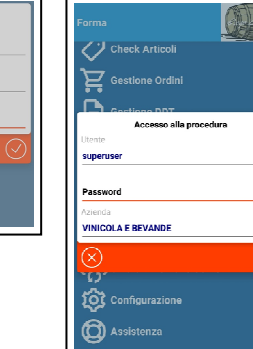

I÷I

In questo modo Forma procede come segue:

- avvia il menu principale del modulo acquistato;
- carica il logo dell'azienda;
- attiva tutte le gestioni legati ai parametri aziendali.

# 1.4 Menu principale

Il menu principale di Forma è simile a quello riportato a fianco.

### 1.4.1 Archivi di Base

Da **Archivi di Base** è possibile accedere alle voci riportate a fianco e di seguito descritte.

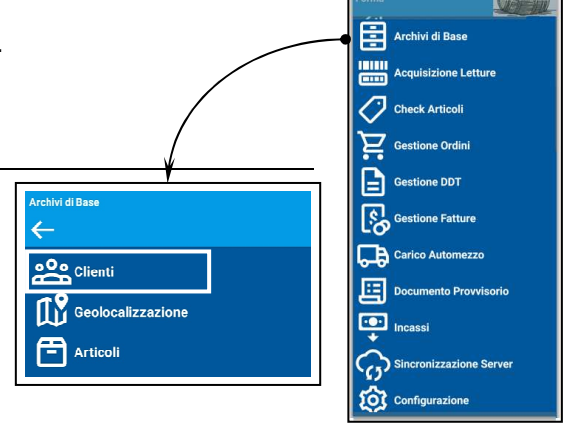

### 1.4.1.1 Anagrafiche Clienti

In **Archivi di Base** (Anagrafica) **Clienti** la selezione clienti permette di:

- $\triangleright$  filtrare per numerosi campi;
- > ordinare la tabella in base ai campi di ogni colonna, cliccando sul titolo della stessa.

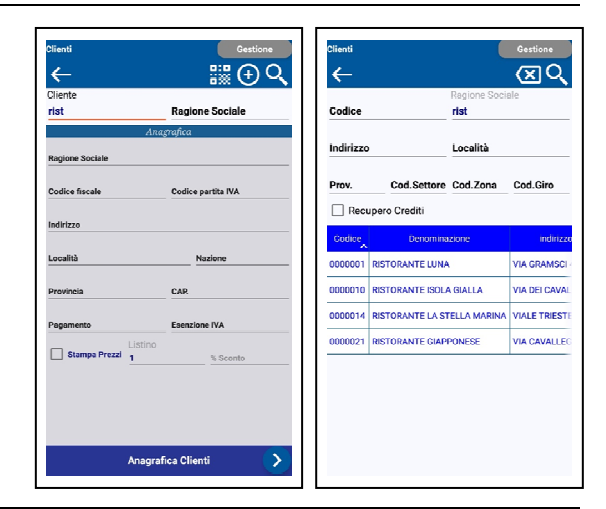

> Inserimento cliente

Per inserire un nuovo cliente sul campo **Codice cliente**, premere sul tasto  $\leftarrow$ 

In questo modo Forma calcola un codice provvisorio univoco secondo i parametri ricevuti dal gestionale.

Ad ogni sincronizzazione, Forma invia al gestionale i tracciati dei nuovi clienti.

A questo punto il gestionale assegna un codice definitivo alle nuove anagrafiche e le rispedisce ai tablet con la codifica definitiva.

### $\triangleright$  Selezione cliente

Dopo aver selezionato un cliente viene mostrata, avanzando in sequenza:

- La scheda anagrafica
- I recapiti
- L'elenco delle partite aperte
- I listini personalizzati
- Lo storico del venduto/ordinato

L'anagrafica è inoltre connessa al navigatore, al telefono, alla mail e al browser web.

#### > Modifica cliente

Il tasto **Modifica** consente di variare le informazioni sui clienti.

 $\overline{z}$ 

- I clienti con codifica provvisoria possono essere cancellati e modificati in ogni loro parte.
- I clienti con codifica definitiva propongono la maschera anagrafica in sola lettura mentre i recapiti sono modificabili.

> Stampa listino<br>Premendo sul tasto stampante da consegnare al cliente.

Tale listino può contenere solo gli articoli presenti nel prezzario oppure gli articoli selezionati dalla griglia di ricerca.

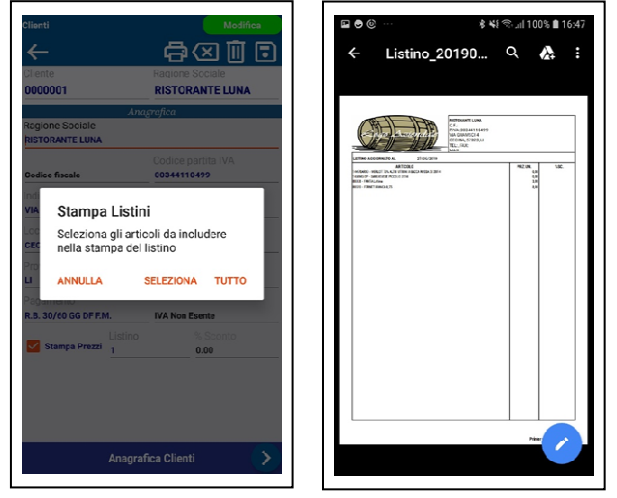

In entrambi i casi Forma genera un PDF stampabile o inviabile tramite email.

Tutte le tabelle permettono sia lo scorrimento orizzontale sia quello verticale, eseguendo un movimento a L.

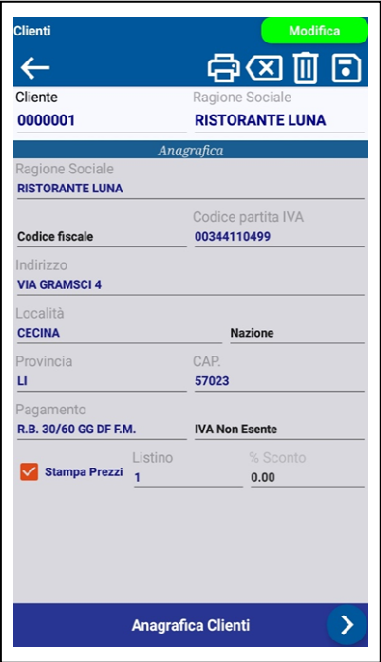

**中国** b possibile generare una stampa con il listino

In questo modo lo swipe agisce sulla tabella e non sul pannello sottostante. Infatti, lo swipe orizzontale semplice cambia il pannello.

▶ Codici QR

È inoltre disponibile una funzionalità per inserire o ricercare i clienti tramite QR code dell'Agenzia delle Entrate.

Per utilizzare questa funzionalità è sufficiente cliccare sul pulsante  $\leftarrow$  .  $\mathbb{R} \oplus \mathsf{Q}$ .

Quindi inquadrare con la fotocamera integrata il QR code dell'Agenzia delle Entrate relativo al cliente da ricercare.

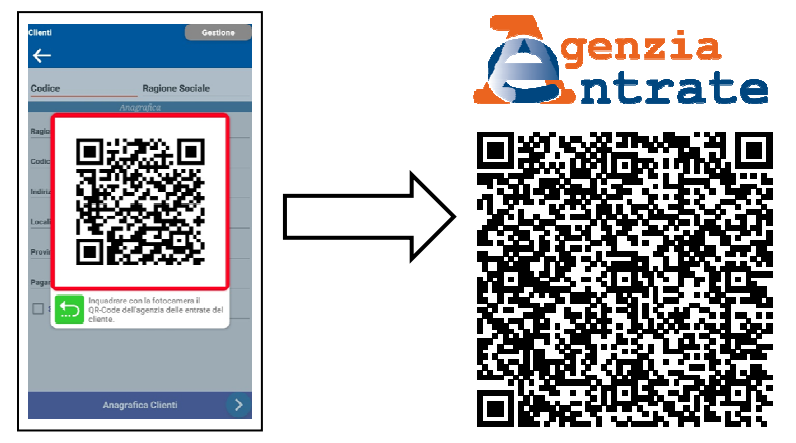

- Se il cliente esiste, viene visualizzato sulla schermata.
- Se il cliente NON esiste, viene inserito automaticamente. A questo punto è sufficiente salvarlo premendo il tasto evidenziato  $\leftarrow$  .  $\oplus \boxtimes$

### 1.4.1.2 Geolocalizzazione

In **Archivi di Base Geolocalizzazione** è possibile la selezione di clienti per visualizzarli su Google Maps.

Nelle figure sottostanti, riportate a titolo d'esempio, si desidera visualizzare i soli clienti della provincia di Livorno.

oOo Clienti **TY** Geolocalizzazione ÷ Articoli

Cliccare sul campo **Prov.** e selezionare LI.

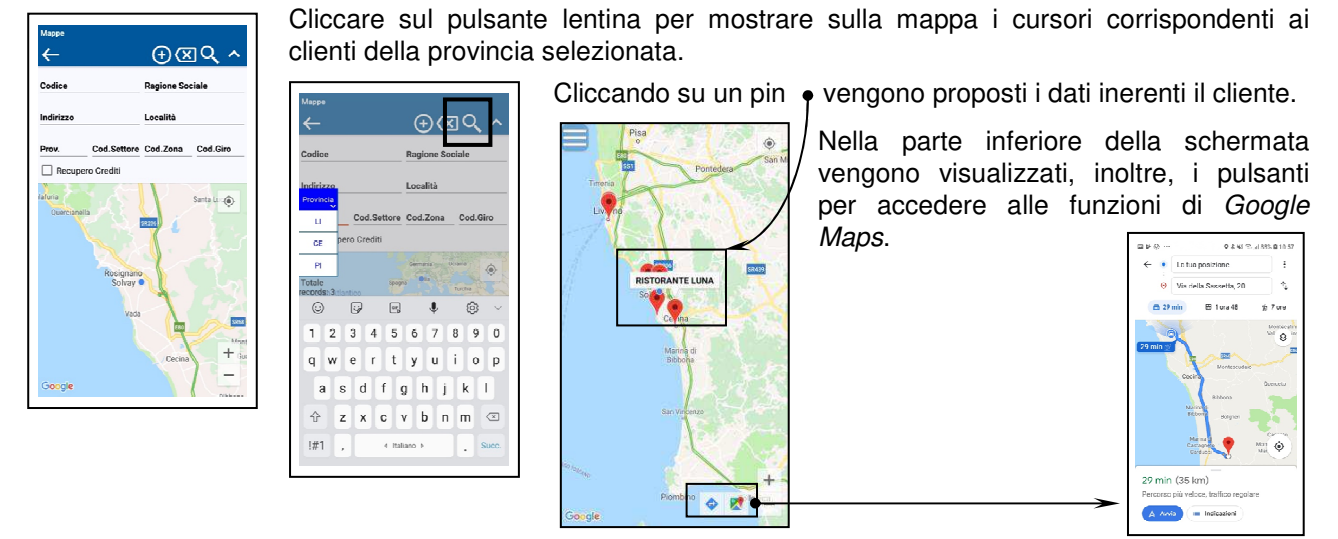

## 1.4.1.3 Anagrafica Articoli

Cliccare sulla voce di menu **Archivi di Base** (Anagrafica) **Articoli**. In questo modo è possibile visualizzare le informazioni generali, prezzi di listino e giacenza degli articoli.

Quest'ultima è aggiornata in tempo reale nel package **Tentata Vendita** (TV), in quanto si assume che il deposito sia il furgone dell'agente.

Questa schermata mostra inoltre:

- un'immagine dell'articolo,
- $\triangleright$  le classificazioni,
- i clienti dove l'articolo è in storico o nel listino personalizzato come strumento di catalogo.

#### In **Anagrafica Articoli** la selezione articoli permette di:

- $\triangleright$  filtrare per una caratteristica dell'articolo (es. 2014);
- > ordinare la tabella in base ai campi di ogni colonna, cliccando sul titolo della stessa.

La selezione articoli può anche essere visualizzata in modalità catalogo, premendo l'apposito tasto **lista**/**griglia** per passare da una modalità all'altra.

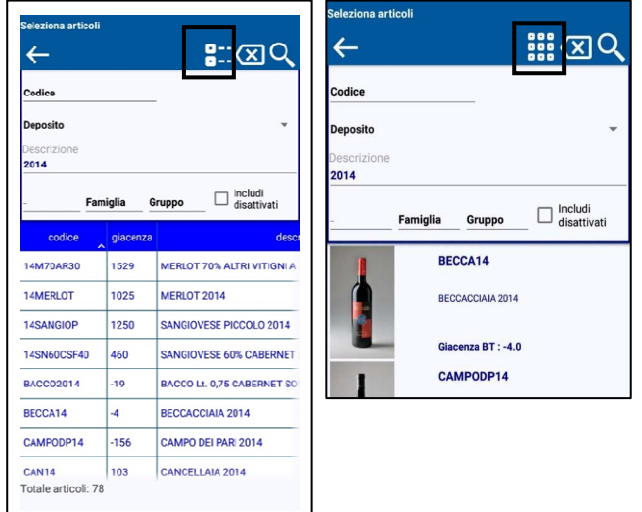

Forma è inoltre in grado di memorizzare l'ultima modalità di visualizzazione, per riproporla ad un prossimo accesso.

- > Nella prima scheda dell'anagrafica articoli vengono esposte le seguenti informazioni:
	- **la descrizione dell'articolo;**  $\bullet$
	- $\cdot$  i listini;  $\odot$
	- $\bullet$  un'immagine esemplificativa;  $\bigcirc$
	- $\cdot$  la giacenza.  $\odot$ (Forma ha ricevuto questo valore dal gestionale).

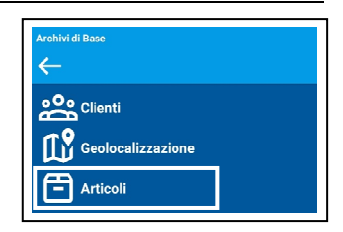

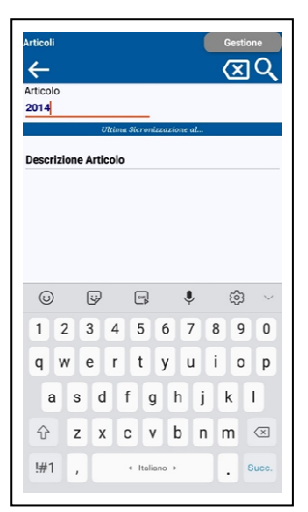

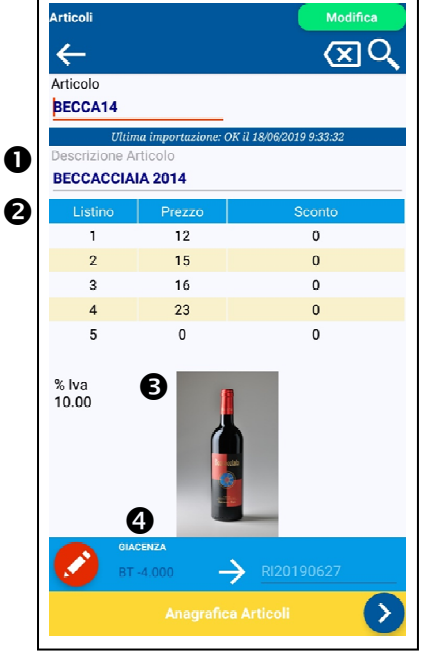

- Nella seconda scheda dell'anagrafica articoli vengono esposte le seguenti informazioni:
	- **le classificazioni utili nella ricerca;**  $\bullet$
	- $\blacksquare$  i codici alternativi utili  $\heartsuit$  per identificare l'articolo tramite lo scanner di codici a barre.

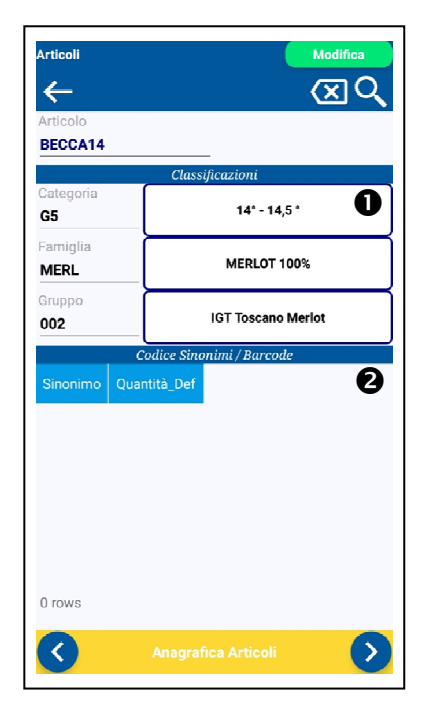

- **Articoli**  $\alpha$ ସ  $\left| \leftarrow \right|$ BECCA14 Codi 20161230 0000001 RISTORANTE LUNA L  $10$ 1 rows  $\mathbf{R}$  $\rightarrow$
- Nella terza scheda dell'anagrafica articoli viene proposto il prezzario. Vengono elencati i clienti a cui questo articolo è stato venduto con un prezzo personalizzato.

Nella quarta scheda dell'anagrafica articoli viene proposta l'immagine dell'articolo a tutto schermo.

Questa modalità è utile per usare Forma come catalogo articoli di supporto all'attività di vendita.

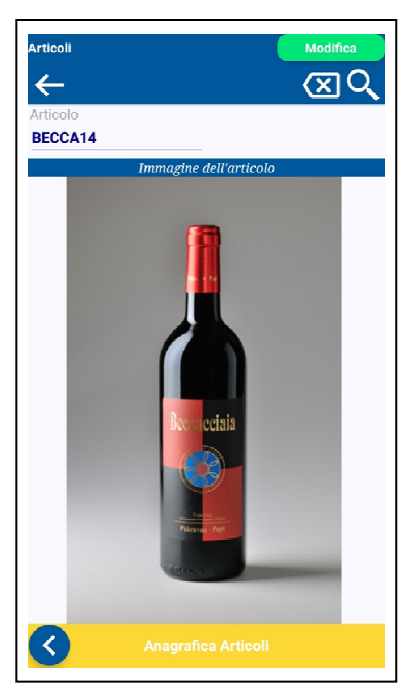

# 1.4.2 Acquisizione letture

Cliccando sulla voce di menu **Acquisizione letture** si accede a un programma con il quale è possibile predisporre gli inventari.

- $\triangleright$  Con tale programma è possibile preparare eventualmente i dettagli di documenti estremamente versatili da passare al gestionale, quali: **Adeguamento inventario**, **Movimenti di magazzino**, **Corpo dei brogliacci**, ecc.
- $\triangleright$  Viene proposta una schermata simile a quella a fianco.
	- **Gruppo**: è il codice di raggruppamento dell'elenco. È strutturato in un progressivo numerico per anno di esercizio. Può essere accompagnato da una **Descrizione**.
	- Tasti operativi
		- **Aggiungi**: consente di creare un nuovo codice gruppo ed eventualmente inserire la **Descrizione gruppo**. Il cursore viene passato sul **Codice Articolo**.

Qualora su un gruppo esistente risulti necessario inserire o variare la descrizione del gruppo occorre accedere al campo in modalità modifica. Per accedere in tale modalità è necessario attivare una pressione prolungata sul campo **Descrizione Gruppo**.

- **Salva**: consente di confermare il codice gruppo inserito. Forma mostra le righe in esso contenuto e sposta il cursore sul **Codice Articolo**.
- **Ricerca**: mostra tutti i gruppi di letture già effettuate.
- **L** Scarica (download): consente di scaricare le liste di prelievo dal Server.
- **Exit:** consente di uscire dal programma e ritornare al menu principale.

# .<br>cquisizione Letture 囲 ञि **for** Configura ାର  $\alpha$ **Descrizione Gruppo** Ola. **Descrizione Articolo**

Archivi di Ba

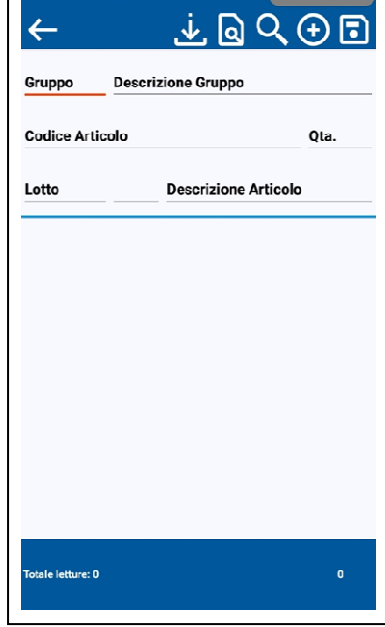

### 1.4.3 Chek articoli

Il programma **Chek articoli** è una variante di **Archivi di Base Anagrafica articoli** (cfr. paragrafo **1.4.1.3 Anagrafica articoli**).

Ha la particolarità di gestire l'input sul **Codice** articolo.

In questo modo è possibile cambiare automaticamente la scheda anagrafica ad ogni scansione senza dover intervenire sul touch screen.

# 1.4.4 Gestione ordini, DDT, Fatture, Documento provvisorio

Cliccando sulle voci di menu **Gestione ordini**, **Gestione DDT**, **Gestione fatture** e **Documento provvisorio** si accede a una maschera per la gestione documenti simile alla seguente (di seguito viene proposta quella per la gestione ordini).

- Di seguito viene proposta la maschera per la gestione ordini simile a quella proposta a fianco.
	- **Ordine**: è il codice del tipo documento che si sta inserendo. È strutturato in un progressivo numerico per anno di esercizio. Può essere seguito da un progressivo numerico.
	- Tasti operativi

**Aggiungi**: consente di creare un nuovo numero documento. Il cursore viene passato sul **Ordine**.

**Ricerca**: permette di ricercare un documento esistente.

**Exit**: consente di uscire dal programma e ritornare al menu principale.

 $\triangleright$  Inserimento ordine

Una volta calcolato il nuovo numero documento, è possibile posizionare il cursore sul campo **Cliente** per passare alla ricerca di tale soggetto anche per un frammento di ragione sociale.

In sede di ricerca cliente, cliccando sul tasto  $\Box$  l'anagrafica cliente si apre automaticamente in modalità **Inserimento**.

Intestazione ordine

Con una pressione prolungata su un rigo, si apre automaticamente l'anagrafica del cliente selezionato.

A questo punto con un singolo click è possibile selezionare il cliente per il documento corrente.

Nell'intestazione del documento sono presenti i seguenti dati.

- **Cliente**
- **Data** (del **documento** il programma propone automaticamente la data di sistema).
- **Data** (di **consegna** il programma propone la data di sistema per DDT e Fatture).
- **Annotazioni** (di testata).

Scorrendo sulla scheda - da destra a sinistra - si passa a quella del dettaglio documento.

**Dettaglio** documento

È possibile posizionare il cursore sul campo **Articolo** per passare alla ricerca degli articoli anche per un frammento dello stesso. Con una pressione prolungata su un rigo si apre automaticamente l'anagrafica dell'articolo selezionato.

A questo punto con un singolo click è possibile selezionare l'articolo per il rigo corrente. Il prezzo e i livelli di sconto sono impostati automaticamente (in ordine di priorità), in base allo storico oppure al listino del cliente.

Nel caso in cui l'articolo lo preveda, passando il cursore sul codice lotto, si attiva la ricerca dei lotti-contenitori.

È possibile inserire delle note di dettaglio.

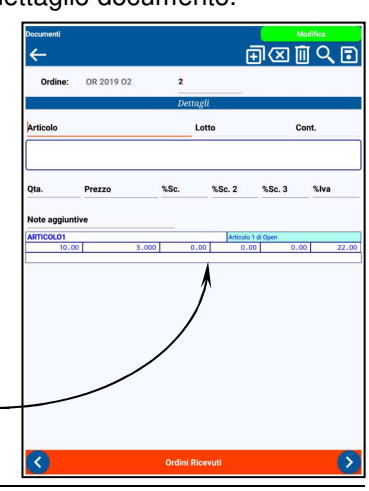

畠

₽

**For** 

Ordine: OR 2019 00 b

Ordine: OR 2019 00

ENTARI I

Cliente **b**000003  $27/06/3$ 

**101** Configuraz

 $\overline{O}$  $\overline{P}$ 

.<br>Archivi di Base

Check Articoli

Premendo **Invio** sull'ultimo campo oppure sul tasto di convalida, il rigo viene confermato. Le righe inserite sono disegnate sotto la zona di modifica.

Con una pressione prolungata sulle righe di dettaglio, vengono riportate in zona di modifica per essere modificate o cancellate.

- Tasti operativi

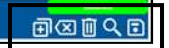

- **Exit**: consente di uscire dal documento corrente e ritornare al menu principale.
- **Aggiungi**: consente di creare un nuovo articolo.
- **Annulla**: consente di annullare la modifica del record corrente senza salvare.
- *Cancella: permette di cancellare un documento esistente.*
- **Ricerca**: permette di ricercare gli articoli.

 $\parallel$ 

**Conferma**: consente di confermare il rigo corrente.

Il salvataggio del documento avviene automaticamente alla scrittura del primo rigo.

Scorrendo sulla scheda - da destra a sinistra - si passa a quella di riepilogo del documento.

#### **Riepilogo** documento

È possibile visualizzare il dettaglio dei totali, inserire uno sconto di cassa e indicare l'acconto incassato.

Tasti operativi

**Exit:** consente di uscire dal documento corrente e ritornare al menu principale.

- **Aggiungi**: consente di aggiungere un elemento di riepilogo.
- **Annulla**: consente di uscire dalla modifica del documento corrente e annullare le modifiche senza salvare i dati di riepilogo.
- **T** cancella: permette di cancellare il documento corrente.
- $\sqrt{2}$ **Conferma incasso**: permette di confermare l'incasso totale del documento.
- **Conferma**: consente di confermare.

**Firma del Cliente**: nel riepilogo è possibile acquisire la firma del cliente direttamente dallo schermo del dispositivo.

Cliccare sul riquadro **Firma del Cliente**.

In questo modo Forma avvia in visualizzazione landscape l'editor per catturare la firma.

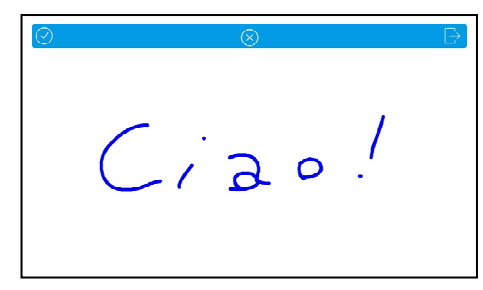

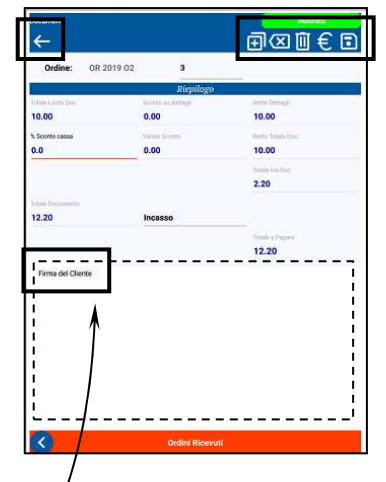

La sezione della pagina di Riepilogo dedicata alla cattura della firma risulta simile a quella a fianco.

Tasti operativi

Sulla pagina di editor per la cattura firma sono disponibili i seguenti tasti operativi.

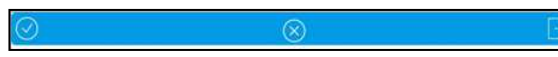

**Conferma**: consente di confermare la firma inserita. Dopo la conferma il programma procede all'**Emissione del documento**.

 $\mathbf{X}$ **Annulla**: permette di annullare la firma.

**Exit:** consente di uscire senza salvare.

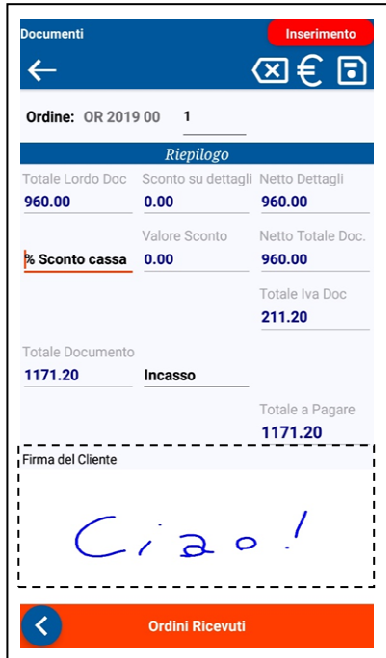

Emissione file pdf

Al termine delle operazioni di inserimento Forma procede all'Emissione del documento e crea sempre un file in versione PDF dello stesso.

Sono possibili le seguenti operazioni.

**Niente**: l'attività viene chiusa senza gestire il pdf.

**E-mail**: consente di inviare automaticamente via e-mail il file pdf al cliente e all'azienda mandataria.

**Stampa**: permette di eseguire la stampa su qualsiasi stampante portatile che abbia un driver o un software di interfaccia per Android (comprese le stampanti termiche, ma su dispositivi almeno con Android 5.0 o successivi).

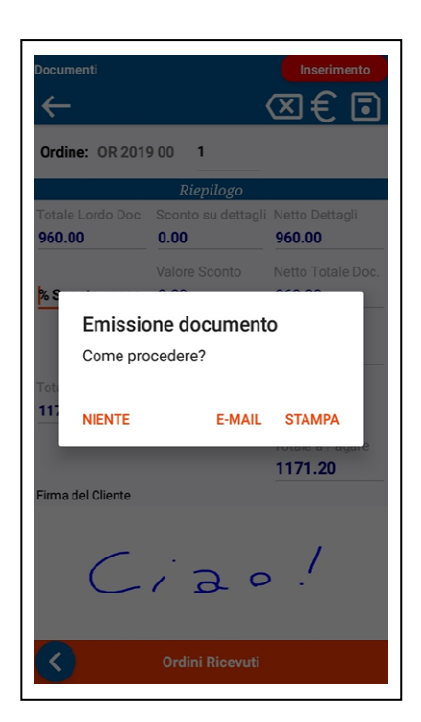

### 1.4.5 Incassi

Cliccando su **Incassi** si accede a un ulteriore sottomenu nel quale sono presenti le seguenti voci **Gestione** e **Report Giornaliero**.

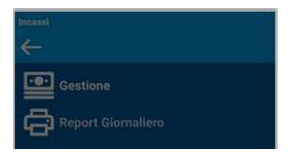

### 1.4.5.1 Gestione Incassi

La **Gestione incassi** consente di compilare una particolare classe di documento protocollata con la stessa struttura delle altre classi di documento.

- Tasti operativi
	- $|\leftarrow|$ **Exit**: consente di uscire dalla gestione.
	- $\mathsf{H}$ **Aggiungi**: consente di aggiungere un nuovo numero documento. Il programma propone la data di sistema.
	- $|\mathsf{Q}|$ **Ricerca**: consente di selezionare il cliente. È anche possibile avviare la del cliente utilizzando un frammento di descrizione dello stesso.
	- d

**Conferma**: permette di confermare l'incasso inserito.

Selezionato il cliente, nella sezione **Seleziona partite da chiudere**, Forma mostra l'estratto conto in modalità selezione multipla.

Cliccando sulle singole partite Forma totalizza il totale importo incassato.

In alternativa è possibile indicare l'importo massimo. Cliccando quindi sulle partite, l'importo viene distribuito automaticamente.

Con la selezione delle partite tramite singoli click è possibile portare subito in compensazione le note di credito.

#### **Esempio:**

si consideri una situazione smile a quella esposta nel riquadro che evidenzia la sezione **Seleziona partite da chiudere**.

A fronte del ricevimento di 3.680,00 euro cliccando sulle singole partite è possibile chiudere per compensazione le seguenti partite del cliente:

2012-01-000001 .................... di 4.900 euro 2015-01-000006 ..............di - 1220,00 euro

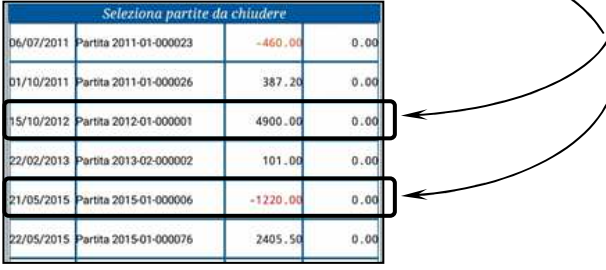

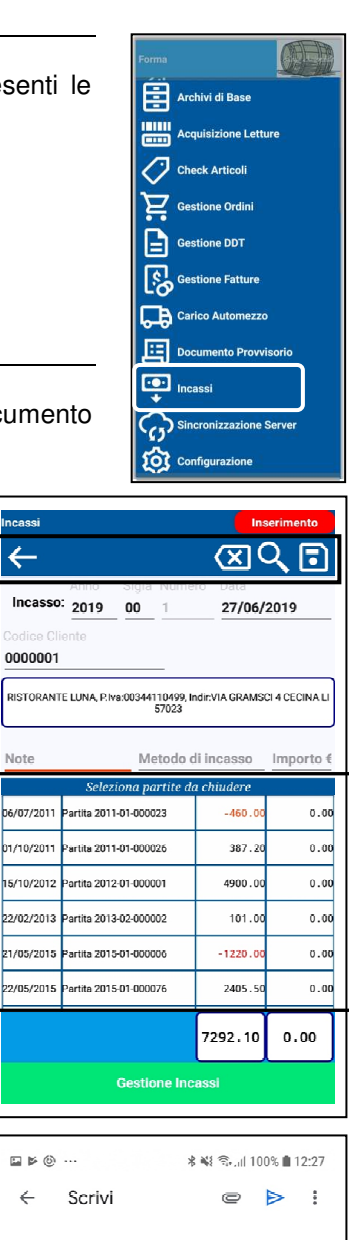

multidatanet@gmail.com Da  $\Lambda$  $C_{CD}$ info@tenven.it Incasso numero 2019\_00\_1 Cliente RISTORANTE LUNA L'operatore MARCO ROSSI in data 27/06/2019 ha ricevuto come<br>pagamento l'importo di € 3680.00 dal cliente: 0000001 RISTORANTE LUNA Posizioni che il cliente intende chiudere: Partita 2012-01-000001 del 15/10/2012 di € 4900.00 Partita 2015-01-000006 del 21/05/2015 di €-1220.00

Alla conferma, il programma genera una e-mail a titolo di ricevuta, simile a quella riportata a fianco. In tale e-mail viene esposto il dettaglio dell'operazione (cfr. esempio di pagina precedente). Questa e-mail di dettaglio viene inviata al cliente e all'azienda.

### 1.4.5.2 Report giornaliero

Questo programma crea un documento in formato pdf, come rapporto sintetico e degli incassi nell'ultima sessione di lavoro non ancora sincronizzata.

Sono possibili le seguenti operazioni.

- **Niente**: l'attività viene chiusa senza gestire il pdf.
- **E-mail**: consente di inviare automaticamente via e-mail il file pdf al all'indirizzo aziendale.
- **Stampa**: permette di eseguire la stampa.

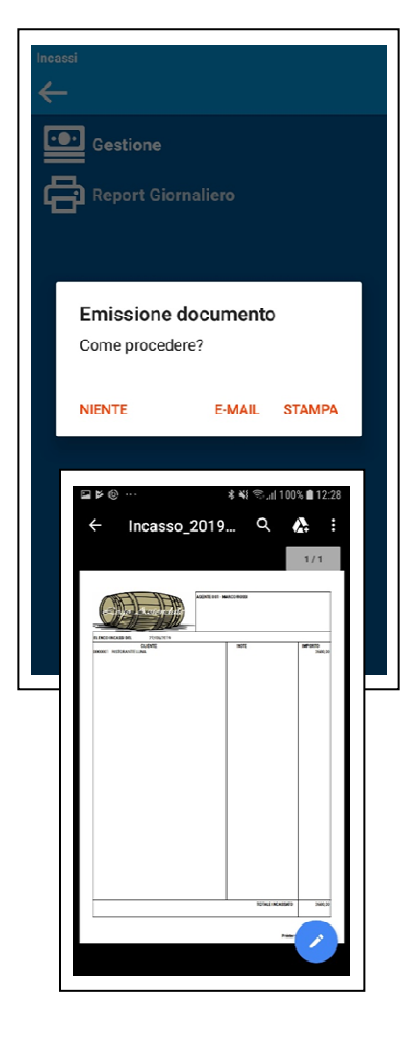

# 1.4.6 Sincronizzazione Server

La funzione **Sincronizzazione Server** apre il sottomenù **Sincronizzazione archivi** e, contestualmente, esegue il test di connessione con il server FTP.

Se la connessione ha esito positivo compare il banner verde con la scritta **ON – LINE**. Il test viene eseguito tentando di effettuare il download del file **mdsa\_ftpok.txt**. Le notifiche **ON-LINE**/**OFF-LINE** indicano rispettivamente se il dispositivo ha contattato, o meno, il server Ftp e ha ricevuto correttamente le informazioni di accesso autorizzato.

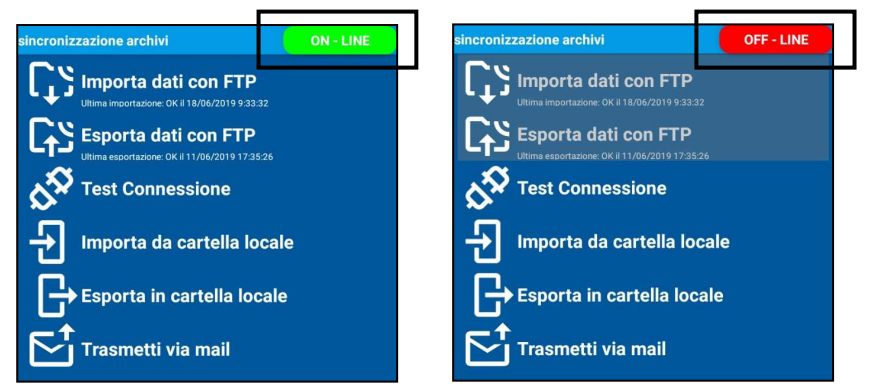

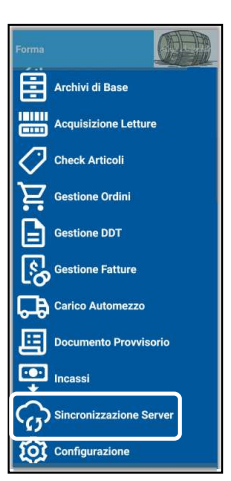

Gli esiti negativi di questo test possono proporre i seguenti messaggi:

#### **Il server non risponde**

Un messaggio simile è spiegabile con una delle seguenti spiegazioni:

- non c'è copertura dati,
- le coordinate ftp sono sbagliate,
- il server è spento, non raggiungibile,
- c'è un firewall che blocca la trasmissione.

#### **Coordinate FTP non valide**

Un messaggio simile può voler dire che il server è fisicamente raggiungibile, ma Forma si ritrova in una delle seguenti situazioni:

- non ha trovato il file **mdsa\_ftpok.txt**,
- non è riuscito a scaricarlo nel tempo limite di 50 secondi,
- il file non è presente nella cartella a cui puntano le coordinate ftp,
- la connessione è troppo lenta.

Se il test di connessione fallisce, le funzioni ftp sono disattivate ma è possibile eseguire lo scambio dati con gli altri strumenti a disposizione.

**Importa dai con FTP**: Forma scarica **mdsa\_update.csv**.

In questo file sono disponibili l'elenco degli aggiornamenti disponibili sul server, con data e ora di pubblicazione.

Forma confronta questo elenco con l'ultimo scaricato e attiva il download e l'installazione delle posizioni più aggiornate.

- **Esporta dati con FTP**: Forma spedisce i file csv e quelli pdf di tutte le nuove registrazioni. Opzionalmente può rimandare le vecchie registrazioni se non sono state cancellate dopo l'ultimo invio.
- **Test Connessione**: Forma esegue nuovamente il test di connessione. Se questo fallisce, apre automaticamente la gestione della connessione Wi-Fi per poter verificare se c'è un problema di connessione di rete o connessione dati.
- **Importa da cartella locale**: *Forma* cerca nella cartella di installazione **mdata\arc\pubblica\in** i file csv e le immagini degli articoli da installare nel database.
- **Esporta in cartella locale:** *Forma* tutti i csv ed i pdf nella cartella di installazione **mdata\arc\pubblica\out**.
- **Trasmetti via mail**: viene creata una e-mail all'indirizzo aziendale con allegato un file zippato che contiene tutti i csv ed i pdf da inviare al server.

#### **Nota Bene:**

Prima di ogni sincronizzazione viene fatto un backup automatico dei dati nella cartella del dispositivo **\mdata\backup**.

Viene inoltre aggiunto un file del tipo **mdata\_TipoOperazione\_VersioneDB\_TimeStamp**.

#### **Attenzione!**

Vengono conservati gli ultimi 99 trasferimenti effettuati.

Dopo la sincronizzazione dei dati con il server FTP i dati esportati verranno marcati come **Trasferiti** e non sono più modificabili dall'operatore.

I dati della **Raccolta Letture** e dei **Documenti Provvisori**, dopo il trasferimento, possono essere eliminati dal dispositivo.

In questo caso viene posta all'operatore una richiesta apposita che può decidere se eliminare o meno i dati trasferiti.

# 1.4.7 Configurazione

La funzione di **Configurazione** è accessibile solo agli utenti con diritti di amministratore. Viene proposta una pagina simile a quelle riportata a fianco. La pagina corrente risulta suddivisa in numerose sezioni.

Collegamento FTP

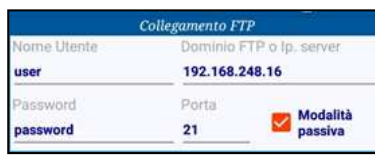

 **Dominio FTP o Ip. Server**: il dominio ftp può contenere anche un percorso. **Esempio:**

#### **192.168.248.77\myfolder\mysubfolde**

Modalità di funzionamento

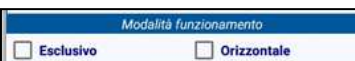

- **Esclusivo**: iI funzionamento esclusivo blocca qualsiasi altra app nel tablet in uso e Forma non può essere chiuso.
- **Orizzontale**: questa opzione indica l'orientamento preferenziale. È consigliabile disattivare la rotazione automatica dello schermo.
- > Acquisizione letture

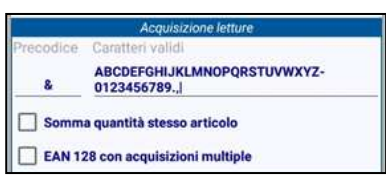

- **Precodice**: è un prefisso trasmesso dallo scanner. Forma lo intercetta per distinguere l'input da tastiera rispetto all'input in emulazione tastiera dello scanner.
- **Caratteri validi**: sono i caratteri previsti nei codici a barre. La configurazione di default contiene già tutti i più probabili caratteri nei barcode più comuni.
- **Somma quantità stesso articolo**
	- Casella spuntata: qualora vengano scansionati più volte barcode dello stesso articolo, anche in ordine sparso, Forma crea un unico record con la somma della quantità.
	- Casella non spuntata: qualora vengano scansionati più volte barcode dello stesso articolo, Forma crea record distinti.

#### $\triangleright$  Gestione mappe

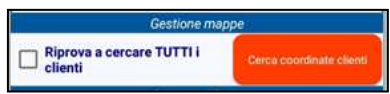

 $\triangleright$  Parametri extra

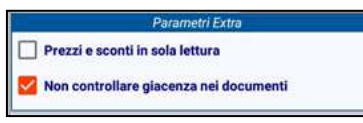

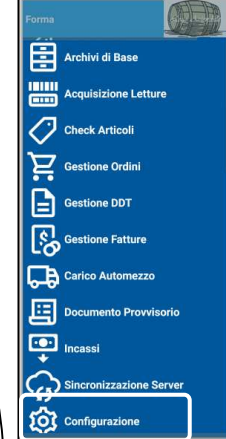

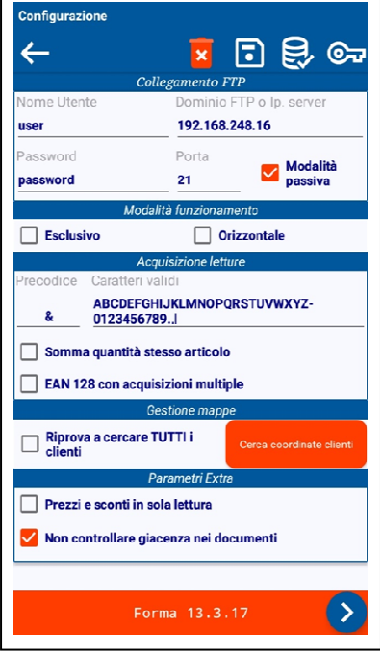

Passando alla pagina successiva, simile a quella a fianco, anch'essa risulta suddivisa in numerose sezioni.

Parametri di stampa

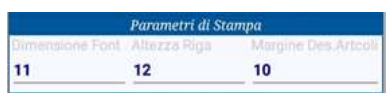

- **Dimensione font e altezza riga**: del carattere e altezza della riga, per stampa termica si consiglia di usare un carattere tra 16 e 18, altrimenti tra 11 e 12.
- **Margine desc. Articoli**: il margine è legato alla larghezza media dei codici articolo.
- Documento provvisorio

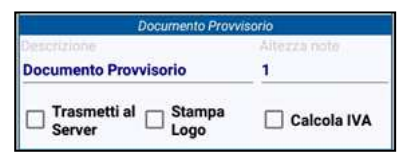

Questa sezione consente di impostare i seguenti elementi:

- la **Descrizione** del documento con classe DP,
- lo **Spazio** dedicato alle note di testata,
- l'opzione **Trasmetti al server** o meno,
- l'opzione **Stampa logo** oppure quella anonima (senza logo),
- l'opzione, o meno, di **Calcolo Iva** sui prezzi.
- > Automezzo

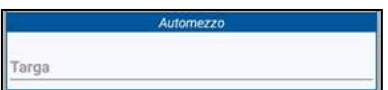

Nella sezione è possibile riportare la **Targa** indicata nei documenti.

#### > Stampante termica

La sezione consente di impostare i seguenti elementi di stampa.

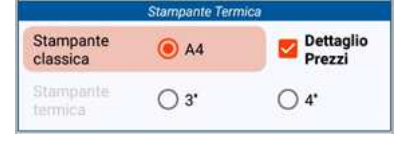

- Consente di abilitare l'uso della **Stampante classica** (formato A4).
- È possibile attivare un ulteriore rigo di **Dettaglio prezzi** nello scontrino. Viene riportato il dettaglio del prezzo unitario. In caso contrario viene riportato solo il totale netto per rigo.
- Consente di abilitare l'uso della **Stampante termica**. In questo caso viene data possibilità di selezionare quale App avviare per eseguire una stampa utilizzando la stampante termica.

同見ぬ

#### Tasti operativi comuni a entrambe le pagine.

 $\left| \right.$ **Exit**: consente di uscire dalla configurazione senza salvare e tornare al menu principale.

 $\leftarrow$ 

- 冈 **Annulla**: permette di annullare la configurazione senza salvare i dati.
- b **Conferma**: permette di confermare e uscire dalla configurazione.
- IB I **Connessione ftp**: cliccando sul tasto viene avviato il test di connessione ftp.
- $\boxed{\bullet}$ **Licenza**: consente di aprire la pagina di registrazione della licenza.

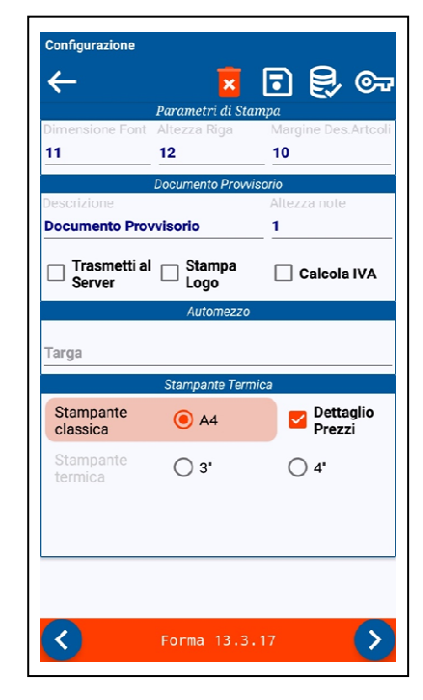

Procedendo oltre è possibile passare a una serie di pagine di sola visualizzazione.

> Parametri aziendali

Questa pagina mostra l'elenco dei parametri ricevuti dal gestionale.

Eseguendo un movimento a **L** lo swipe bidirezionale agisce sulla griglia invece che sulle schede (caratteristica comune a tutte le griglie di Forma)

Con una pressione prolungata su un record Forma mostra il dettaglio del parametro selezionato.

Numeratori aziendali

Questa pagina mostra l'ultimo numero per ogni classe di documento relativamente al settore che il gestionale ha assegnato al tablet.

> Stato aggiornamenti

Questa pagina mostra l'ultimo numero disponibile per ogni classe di documento, relativamente al settore che il gestionale ha assegnato al tablet.

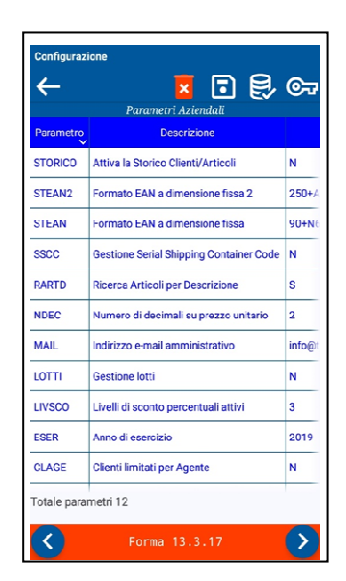

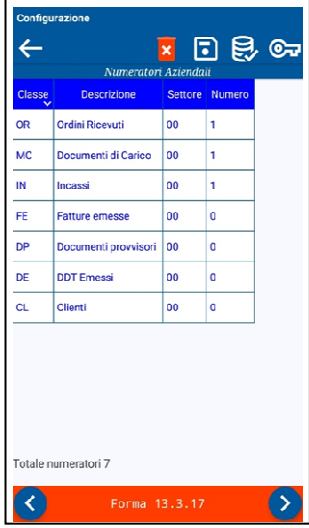

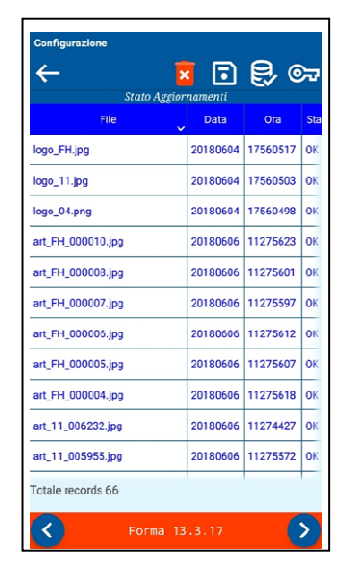

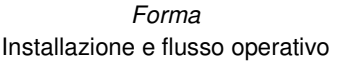

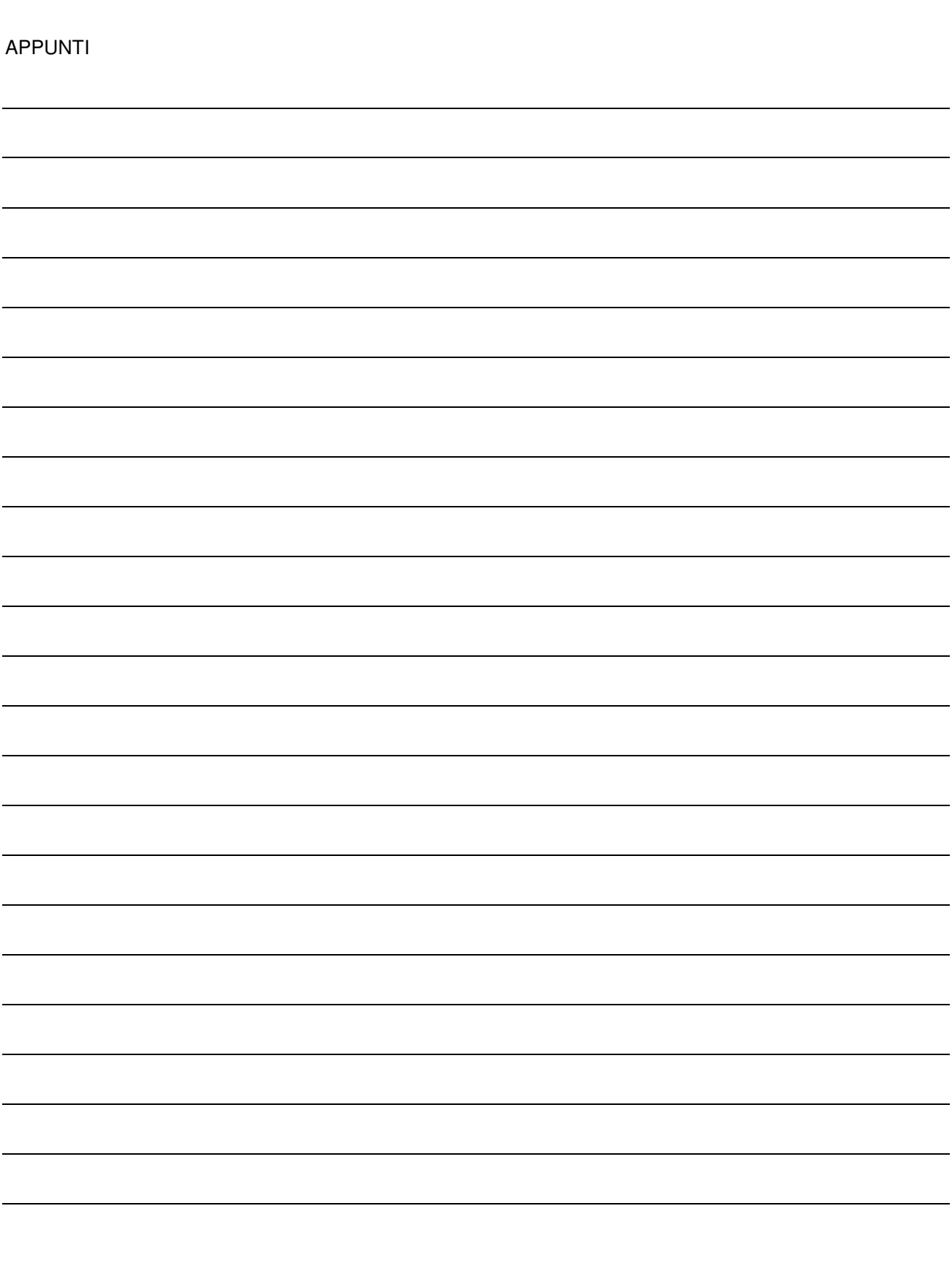

I marchi citati sono registrati dai rispettivi proprietari. 1019FORMA